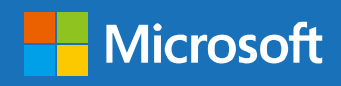

금오공과대학교 학생들과 함께하는 Windows 10 Education Student Upgrade Benefit

# **Windows 10 for Education**

**내 개인정보가 유출될까 걱정된다면? 매일 과제를 10 분씩 일찍 끝내고싶다면? 기존보다 향상된 게이밍 퍼포먼스를 원한다면? 지금 바로 다운받으세요!**

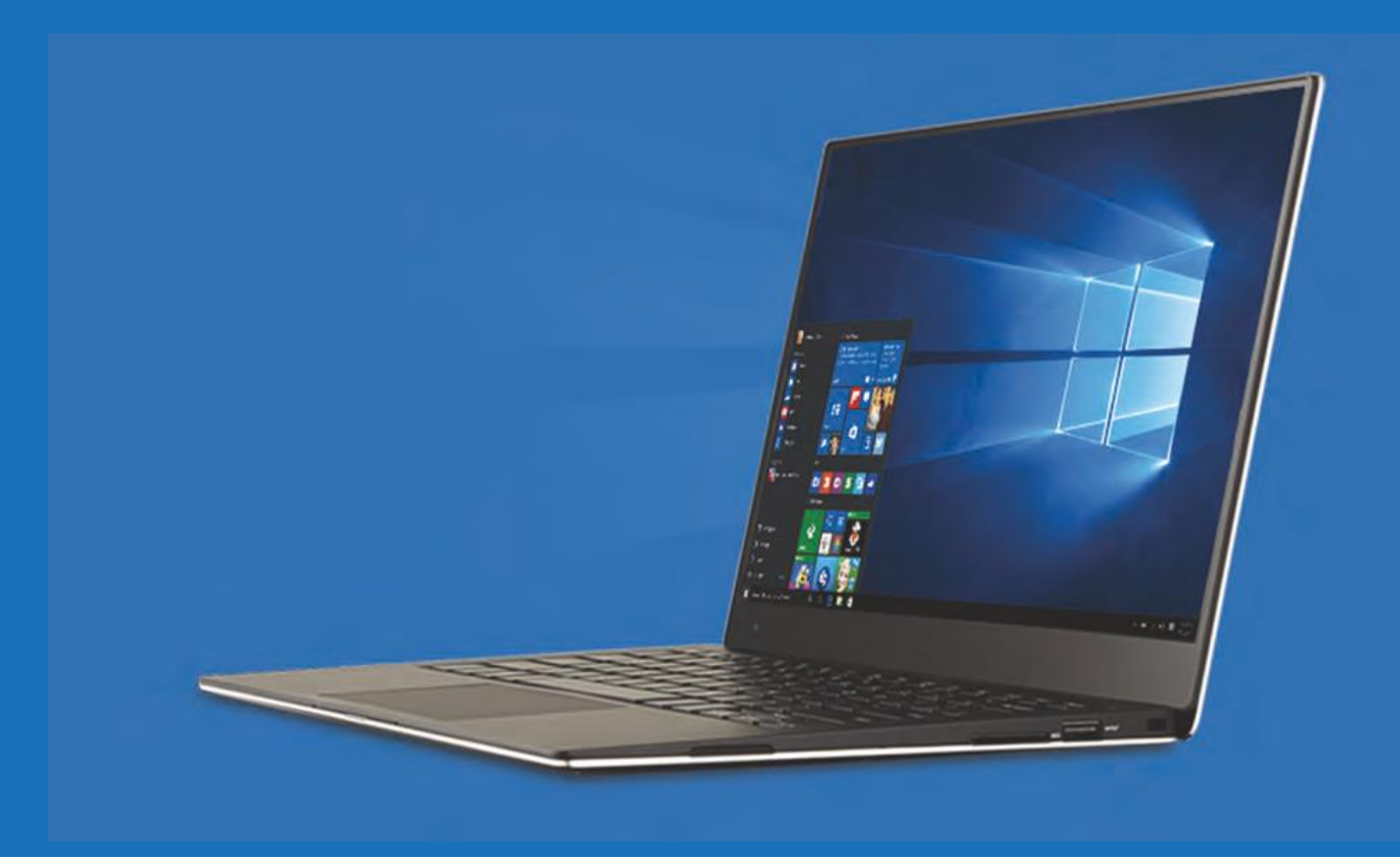

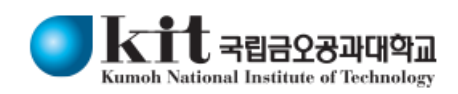

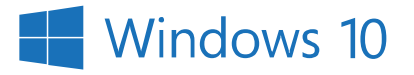

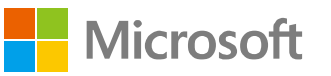

### **대학생들을 위한 Windows10EducationStudentUpgradeBenefit안내**

**Windows10EducationStudentUpgradeBenefit**은향상된보안과생산성의제공을 위해금오공과대학교와**Microsoft**가함께학생들에게제공하는프로그램입니다**.** 금오공과대학교의학생이라면**,Windows10Education**으로무료로업그레이드하실수 있으며**,**졸업이후에도계속사용하실수있습니다**.**

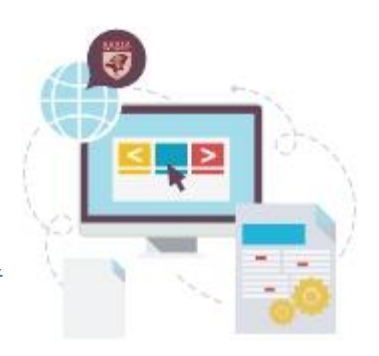

# **Windows10EducationStudentUpgrade는 어떤 디바이스에서 구동이 가능한가요?**

- 1. Windows10은정품Windows 를탑재하고있는디바이스에서업그레이드 가능합니다. 정품OS가탑재되지않은디바이스는 무료업그레이드혜택이불가능합니다.
- 2.Windows10은 Windows8을 구동시키는 대부분의 디바이스에서 구동이 가능합니다.최근 몇 년간 구입하신 PC 혹은 랩탑이라면 정상적으로구동이가능할것입니다.

#### **최소 시스템 요구사항**

- ∙ 최신OS:Windows7SP1혹은Windows8.1업데이트
- ∙ 하드디스크공간:32-bitOS의경우16GB,64-bitOS의경우20GB
- ∙ 프로세서:1GHz이상의프로세서혹은SoC
- ∙ 그래픽카드:WDDM1.0드라이버와DirectX9혹은그이후버전
- ∙ RAM:신규디바이스의경우2GBfor32-bit혹은64-bit,기존디바이스의경우1GBfor32-bit혹은64-bit
- ∙ 디스플레이 : 800x600

### **Windows10EducationStudentUpgradeBenefit이용하기**

Windows10EducationStudentUpgradeBenefit은개인소유의정품Windows를탑재한PC및노트북1대에 Windows10Education으로업그레이드하여사용할수있는권한을제공하며,이는졸업후에도지속적으로유지되는권한입니다.

### **1.**가입하기

- $\bullet$  금오공과대학교웹스토어에방문합니다. (**https://kumoh.onthehub.com/**)
- $\overline{\textbf{0}}$  우측상단에등록버튼을누릅니다.
- 학교계정이메일([ID@kumoh.ac.kr](mailto:ID@kumoh.ac.kr)) 을 입력한뒤 계속을누릅니다.
- 계정등록화면의공란에정보입력및회원으로속한그룹선택에서 학생을선택하고,모든공란을입력후등록버튼을누릅니다.
- Eligibility화면이나오면입력한학교메일주소의메일사서함을 확인합니다.
- **6** 학교메일에서 Kumoh National Institute of Technology [mailto:noreply@kivuto.com]로부터받은Emailaddressconfirmation 메일을열어메일안의링크를클릭하여최종확인을합니다. 만약메일을못받은경우금오공과대학교웹스토어의 Eligibility화면에서확인이메일다시보내기를클릭하여 다시메일을발송할수있습니다.

#### **2.**무료**Windows**업그레이드받기

- $\bullet$  금오공과대학교웹스토어에방문합니다. (**https://kumoh.onthehub.com/**)
- $\Omega$  우측상단에로그인버튼을누르고,가입한 $D$ 와비밀번호를 입력하여로그인합니다.
- Windows10을선택후Windows10EducationDownload화면 에서카트에추가를눌러추가합니다.
- 쇼핑카트에서체크아웃후제품사용권한전자서명합니다. (사용자이름및서명은가입시입력했던이름과동일해야 합니다.)
- 주문내용확인후주문진행을누릅니다.
- 설치및다운로드안내링크가제공됩니다.해당링크에서 자세한설치안내및애프터마켓에대해볼수있습니다. 제품키를이용하여설치및활성화합니다.

#### **주의!**

- **무료버전주문후31일이지나면해당주문이만료되어웹스토어에서키값확인이불가능합니다. 키확인을위해유효기간연장시추가 비용이발생할수있습니다. 업그레이드진행필요시무료주문및유효기간내이용및키값의별도저장을부탁드립니다.**
- **Microsoft Windows 10 Education (Multilanguage) KN은미디어팩이포함되지않았으며, 한국어가지원되지않는버전입니다. Microsoft Windows 10 Education (Multilanguage)로표시된버전을다운로드받아주세요.**

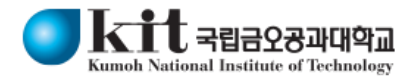

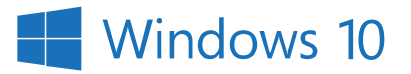

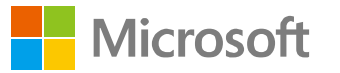

### **Windows 10 Education으로 업그레이드 하는 방법**

**Windows7, 8, 8.1** 사용자는 현재설정을유지한채업그레이드및클린설치가가능하며 **XP 및Windows Vista**  사용자는클린설치만가능합니다. **Windows 10** 사용자는Bit Locker 등고급기능을사용할수있는Education 버전으로업그레이드가가능합니다.

### **Windows 7, Windows 8 및Windows 8.1에서유지한채업그레이드**

- 1. Microsoft의Windows 10 소프트웨어다운로드사이트[\(https://www.microsoft.com/ko-kr/software-download/vlacademicwindows10\)](https://www.microsoft.com/ko-kr/software-download/vlacademicwindows10)로이동하여 <지금도구다운로드>버튼을클릭하고화면의지시에따라업그레이드합니다.
- 2. Windows 10 Home/Professional 업그레이드가완료되고나면, 설정>> 업데이트및복구>> 정품인증으로이동한후<제품키변경>을 누릅니다.
- 3. Windows 10 Education으로 업그레이드 하기 위해 영수증에 표시된 제품키(product kev)를 입력합니다.

## **Windows XP 및 Windows Vista 사용자 혹은 클린 설치**

1. Microsoft의ISO 소프트웨어다운로드사이트[\(https://www.microsoft.com/ko-kr/software-download/vlacademicISO\)](https://www.microsoft.com/ko-kr/software-download/vlacademicISO)로이동합니다.

- 2. Windows 10 Education으로 업그레이드를 시작하기 위해 제품키 입력란에 영수증에 표시된 제품키(Product Key)를 입력 후 확인버튼을클릭하면다운로드링크가생성됩니다.
- 3. 제공되는 ISO파일을 이용하여 설치 USB를 제작하여 Clean Install이 가능합니다

#### **중요!**

• 이러한 방식으로 업그레이드하면 모든 파일, 설정 및 소프트웨어 응용 프로그램이 컴퓨터에서 삭제됩니다. 운영 체제를 업그레이드하기전에모든중요한데이터를백업하십시오.

### **Windows 10 Home/Professional에서 Education 에디션으로 변경**

1. 설정>> 업데이트및복구>> 정품인증으로이동한후<제품키변경>을누릅니다.

2. Windows 10 Education으로 업그레이드 하기 위해 영수증에 표시된 제품키(product key)를 입력합니다.

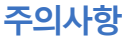

◆ 키 값의 오류가 발생한 경우 주문 화면을 캠춰하셔서 캠페인 운영 사무국인 [rgst@neodigm.com](mailto:rgst@neodigm.com) 으로 키 값 변경 요청 부탁드립니다.

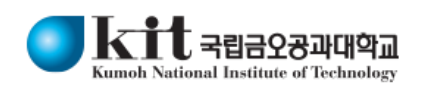

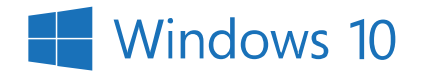

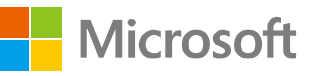

# **Windows 10의새로운기능들**

Microsoft는 학생들을 더 생산적이고 편하게 만들어줄 다양한 기능들을 새로운 OS에 제공하고 있습니다.

 $\mathbf{a}$ 

#### 1**더욱안전한보안,내개인정보를안전하게!**

WindowsHello안면인식로그인으로더욱쉽고안전해졌습니다. 바이러스백신,방화벽,Defender및피싱방지기술을포함하여 포괄적인보호기능을제공합니다.

### 2**어디에나존재하는Windows10**

데스크톱PC,태블릿,스마트폰등모든디바이스에대해동일한 인터페이스환경,하나의OS,하나의계정으로하나의OS를제공함 으로써,어떤사이즈의스크린을이용하던관계없이 하나의워크스페이스를이용할수있습니다.

### 3**게이머를위한최고의OS, Win10으로게이밍성능을UP!**

Windows10은Xbox통합및DirectX게임API의지원,프레임 유지율을높여더욱쾌적한환경에서게임을즐길수있도록게임 성능이향상되었습니다.

데스크톱PC에서게임중새로운WindowsKey+G단축키를누르면 실행중인게임의스냅샷과비디오클립을저장할수있는 인터렉티브윈도우를불러옵니다.게이머들이가장사랑할향상 기능중최고의기능은PC게이머와Xbox게이머의갭을연결하는 XboxOne과모든것이동기화되는Cross-Platform기능입니다. 동일로컬네트워크에있는한Windows10PC에서다른Windows 10디바이스로게임스트리밍이가능합니다.

### 4**더욱강력한생산성으로학업효율을최대화!**

사용자인터페이스에대한수많은수정사항들이이용을더쉽고 효율적으로만들었습니다.학생들에게도움이될수있는가장 특별한기능은Continuum과스냅기능,그리고새로운태스크뷰 버튼입니다.Continuum은컴퓨터의상태와키보드와마우스혹은 터치스크린이이용되는지여부에따라인터페이스를최적화합니다. Windows는이용이쉽도록돕는on-screenback버튼과함께더욱 터치에친화적인인터페이스로전환할것이기때문에이기능은 특히SurfacePro같은2-in-1태블릿/랩탑에유용합니다. 스냅기능은라이브앱을차례대로4분면스타일로빠르게정렬해줌 으로써4개의앱으로화면을나누어사용할수있도록합니다.또한 멀티데스크톱을지원함으로써한곳에당신의모든작업앱들을 유지하고필요시해당데스크톱을빠르게불러낼수있도록합니다. 열려있는당신의모든파일과윈도우를빠르게볼수있도록하는 작업표시줄오른쪽에새로워진태스크뷰버튼도당신의생산성 향상을도울것입니다.

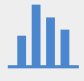

### 5**새롭고향상된 시작메뉴**

모든 Windows 사용자들이사랑하는 시작메뉴가더향상되어돌아 왔습니다.Windows8의Windows라이브타일은계속유지되지만, 즐겨찾는앱을쉽게시작할수있도록완전히커스터마이징가능해 졌습니다.

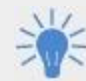

 $\bullet$   $\bullet$ 

### 7**새롭고,더똑똑한Edge브라우저**

기본 브라우저인Edge 는 가볍고빠른웹 환경을제시합니다. Edge의노트테이킹모드로웹페이지에필기하고다른사람들과 공유함으로써팀혹은다른과친구들과협업을더쉽게합니다. 또한새로운클리핑도구로웹사이트의일부를바로OneNote로 전송하여저장할수있습니다.Edge의뛰어난호환성으로간편한 전자결제역시가능합니다.

```
\Omega
```
### 6**코타나-당신의개인디지털비서**

Windows10은유용한디지털비서인Cortana를탑재하고있습니다. "오늘코트를입어야할까?"나"UniversityofWashington학비는 얼마야?"같은질문에자연어로대답해줄수있습니다. Cortana는내컴퓨터나OneDrive에서파일을빨리찾을수있도록 도와주기때문에과제나레포트를분실할염려가없습니다. (현재영문만지원)

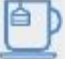

# 8**유니버셜앱**

디바이스에관계없이모든앱을지원하는하나의Windows앱 스토어를제공합니다.Windows10과함께Windows앱스토어의 앱은다른앱들처럼데스크톱PC에서도동작합니다. 워드,엑셀같은MicrosoftOffice를태블릿에서이용할때,데스크톱 에서와같은모습이나터치와스크린크기에최적화되었다는것을 발견할수있습니다.OneDrive를통해어디에서생성되었든관계없 이모든디바이스를통해모든파일에대해접속이가능합니다.

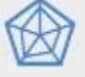

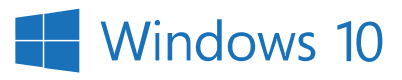

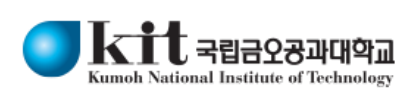

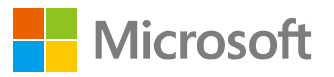

# **Windows 10알아보기**

#### 시작메뉴

윈도우10은많은사용자들에게익숙한 윈도우7의데스크탑과시작 메뉴를다시제공.또한사용자의업무생산성을높일수있도록시작 메뉴에는타일크기조정을포함함다양한기능들이추가됨.

#### **시작메뉴보기**

- 윈도우작업표시줄의왼쪽끝에있는**시작단추**를클릭하거나 가볍게탭또는
- 키보드의**윈도우로고**키누르기

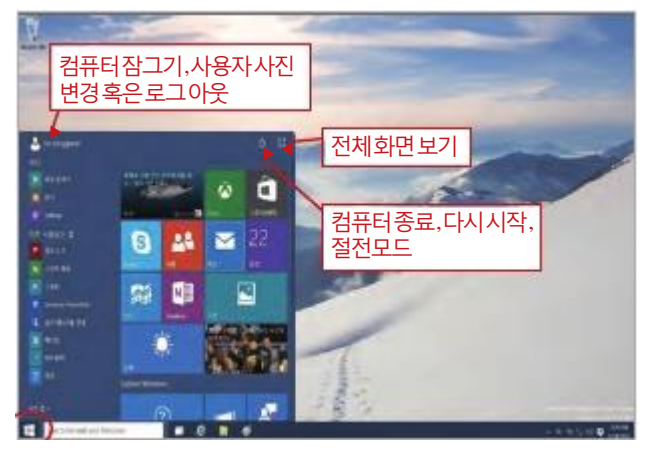

#### **계정설정변경,로그아웃,잠금**

1.시작메뉴에서메뉴왼쪽상단에있는 사용자이름을클릭하거나탭 2.드롭-다운메뉴에서계정설정변경, 잠금또는로그아웃을클릭하거나탭

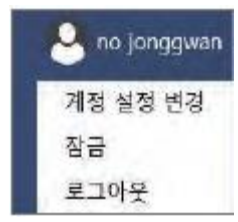

#### **앱,위치와설정메뉴빠르게찾기**

시작메뉴의사용자이름바로 밑에서선택: • 자기위치연결하기 • 자주사용하거나최근에설치된 앱을바로실행가능 •모든앱단추-윈도우에설치 된모든앱을보고싶을때클릭 또는탭

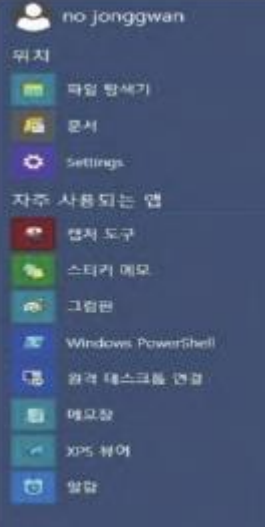

모든 면 -

#### **절전,시스템종료,다시시작**

시작메뉴의검색창에검색어를

• 사용자컴퓨터에설치된앱

• 윈도우스토어에등록된앱 • 웹환경에서의빙검색 입력이완료되면엔터키선택, Bing의전체검색결과가나타남.

1.시작메뉴에서전원단추를클릭또는탭 2.드롭-다운메뉴에서절전,시스템종료 혹은다시시작을클릭또는탭

#### 53 Φ 절전 시스템 종료 다시 시작

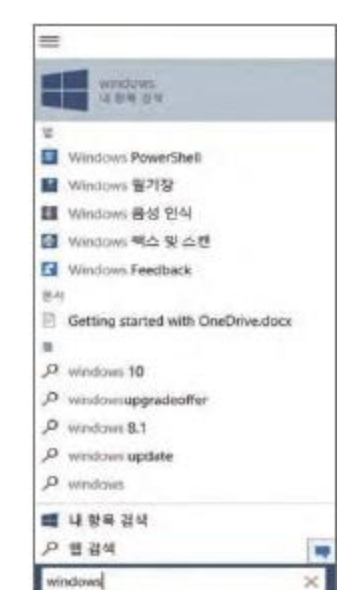

#### **코타나**

**검색**

입력:

• 설정  $\cdot$ 파일

코타나는여러분의개인비서!궁금한사항을질문: •"오늘의일기예보는?"

- •"마이크로소프트의주가는?"
- •"농담좀해봐."

코타나이용을위해서는마이크로소프트계정으로로그온필요.

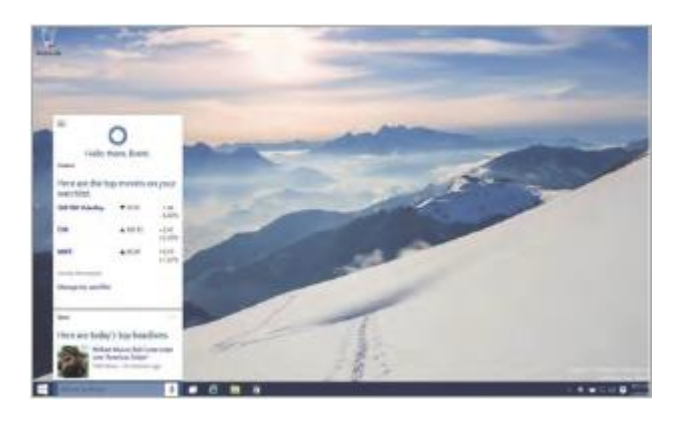

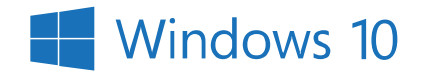

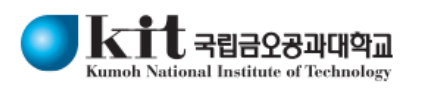

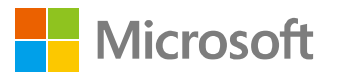

#### **타일조절하기**

시작메뉴오른쪽에설치된앱들의타일이나타남. • 타일은끌어서원하는위치로이동 • 타일보기와앱리스트간에앱이동가능 •**오른쪽**단추를클릭하면상황-인식형메뉴화면이나타남.

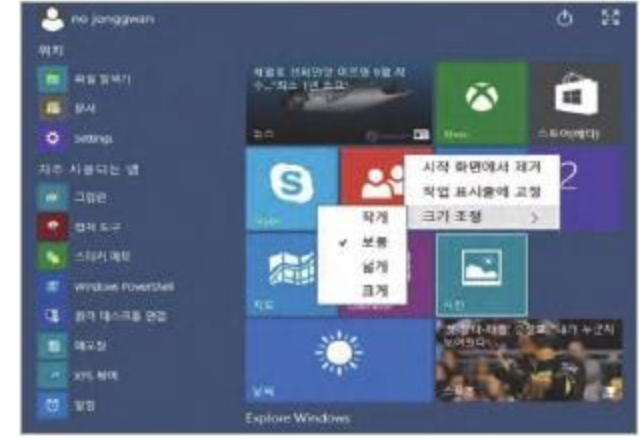

#### **전체화면보기**

• 오른쪽상단의**확장시작**단추를클릭하면시작메뉴가전체화면 으로전환.

• **확장시작**단추를다시클릭하면원래크기로돌아감.

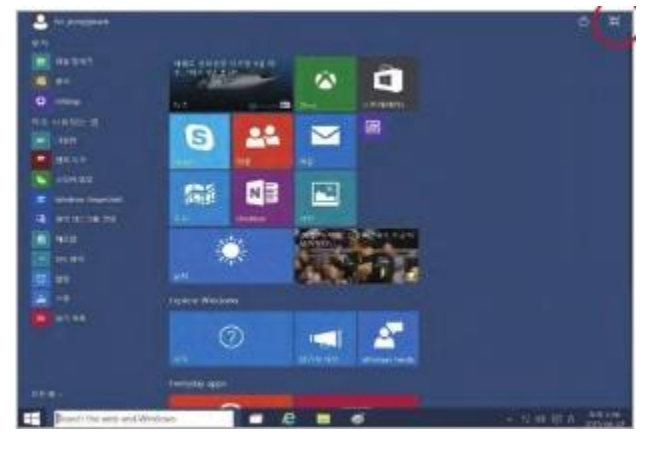

#### **빠른접근메뉴**

전원옵션,장치관리자,명령프롬 프트와제어판등의고급시스템 도구및유틸리티에빠르게접근 하는방법. 빠른접근메뉴를시작하는방법. •**시작**단추의**오른쪽**클릭, 또는

•**윈도우로고키+X단추**동시 누르기.

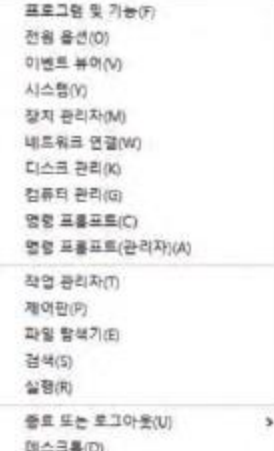

#### **태스크뷰**

윈도우10은이전실행중인앱을전환할때많이사용되는ALT+TAB 키방식외에윈도우작업표시줄에태스크뷰단추를추가로제공해 사용자의 편의성을 강화. 가상데스크탑(윈도우10의새기능)도태스크뷰를이용해서관리가능.

#### **태스크뷰와실행중인앱간전환하기**

태스크뷰표시방법:

• 키보드의**윈도우로고키+Tab키**누르기.

또는

• 윈도우작업표시줄의**태스크뷰**단추를클릭 원하는앱의썸네일을클릭또는탭.

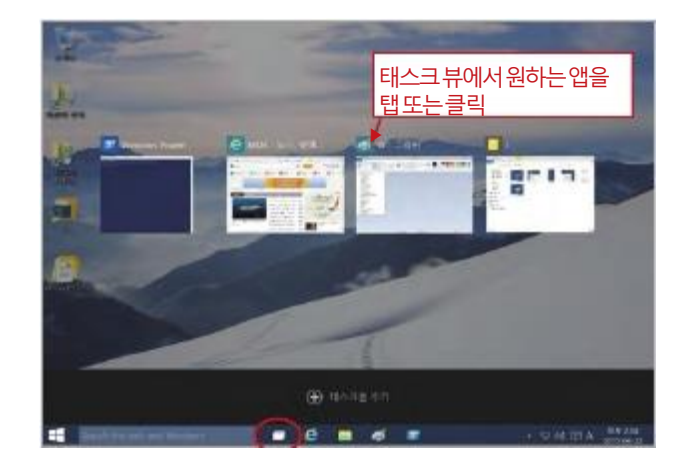

#### 가상데스크탑

윈도우10에는가상데스크탑지원기능이추가되어,사용자가사용 하는앱을체계적으로유지가능.예를들어,학교에서작업을하는 도중에여행계획을세우는것이필요한경우,계획을하는데필요한 앱이포함된두번째가상데스크탑을만들어서사용할수있음.

#### 가상데스크탑만들기

한개혹은복수의가상데스크탑만들기: 1.**태스크뷰**를클릭또는탭. 2.화면하단에나타난**데스크탑추가**단추를클릭또는탭. 3.추가로가상데스크탑을만들경우,+ 표시를가진썸네일을클릭

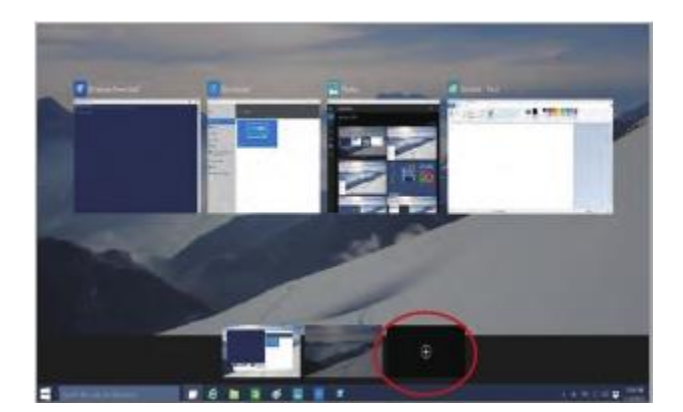

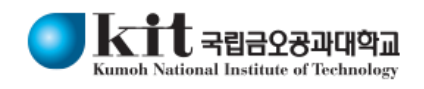

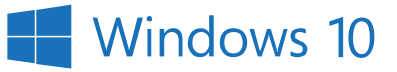

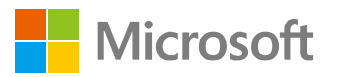

#### **가상데스크탑들간전환하기**

- 1.윈도우**작업표시줄의태스크뷰**단추를클릭혹은탭.
- 2.원하는가상데스크탑의썸네일을클릭또는탭.
- 또는
- 윈도우작업표시줄에서 원하는앱을 클릭 혹은 탭하면 윈도우 10이 해당앱을실행중인가상데스트탑으로전환되고해당앱은데스크 탑에저장됨.

#### **가상데스크탑간의앱이동하기**

- 1.**태스크뷰**단추를클릭또는탭.
- 2.이동시킬앱을포함하고있는가상데스크탑의썸네일로이동.
- 3.이동시킬앱의썸네일에서오른쪽단추르클릭.
- 4.드롭-다운메뉴에서**이동**단추를클릭한다음앱을이동시킬가상 데스크탑을선택.

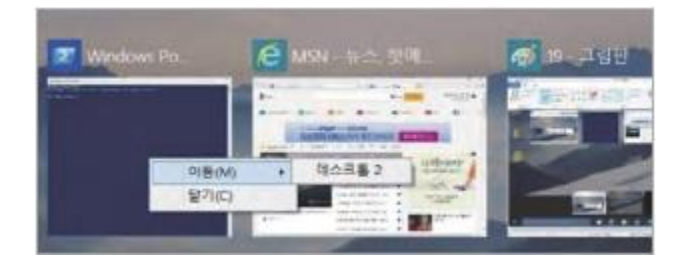

#### **가상데스크탑종료하기**

- 1. 태스크뷰단추를클릭또는탭.
- 2.종료시킬가상데스크탑의썸네일로이동한후**오른쪽상단의종료** 단추를탭또는클릭

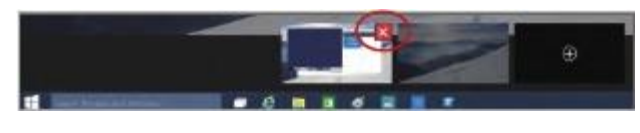

#### **모던앱을위한윈도우구성**

윈도우10은모던앱의안정적지원을위해윈도우의작동방식을 개선함과동시에모던앱의업무생산성향상을위해제목표시줄에 Charms(검색,공유,프린트및설정등의항목들)을다시제공.

#### **최소화,최대화와모던앱종료하기**

앱이름표시줄의오른쪽끝에있는전용**윈도우제어**단추를클릭 또는클릭해서 모던 앱의 윈도우 작업을 제어 가능.

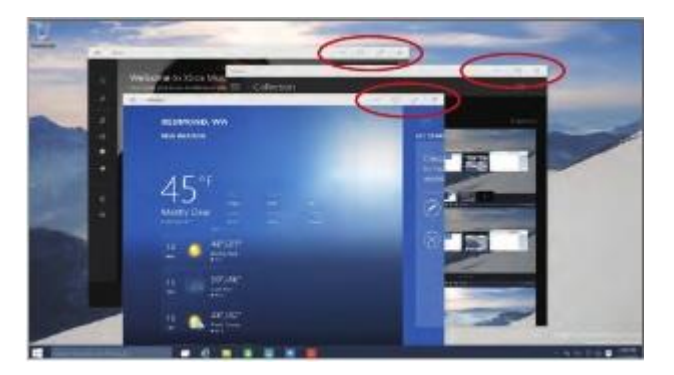

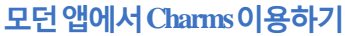

- 앱이름의하단에있는**Charms**단추를클릭.
- **윈도우로고키+C단추**를선택(모던앱의Charms호출을위한 단축키)

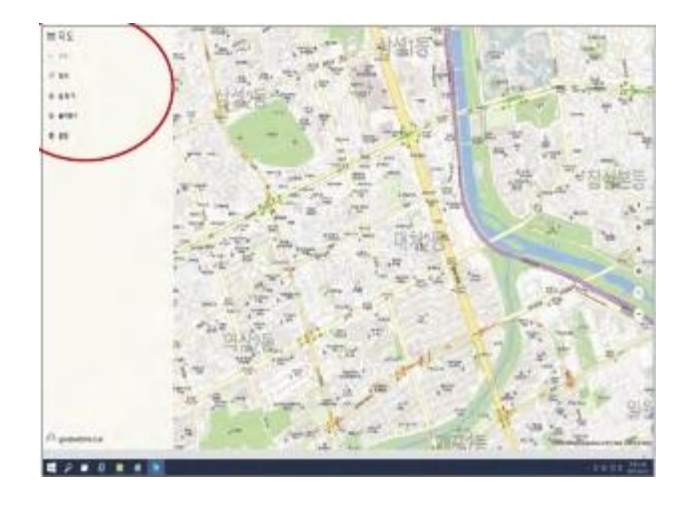

#### **스냅개선**

윈도우10에는여러가지기능을향상시킨스냅이추가되어데스크탑 에서실행중인앱의윈도우레이아웃을조절하는작업이매우편리함.

#### **두개의윈도우를단계별로스내핑하기**

- 1.실행중인앱의윈도우크기가절반이될때까지이름표시줄에서 끌어서오른쪽혹은왼쪽으로이동.
- 2.원하는위치에도달하면마우스의단추를해제
- 3.다른윈도우를대상으로1,2번작업을반복해서화면의빈공간으로 갖다놓기

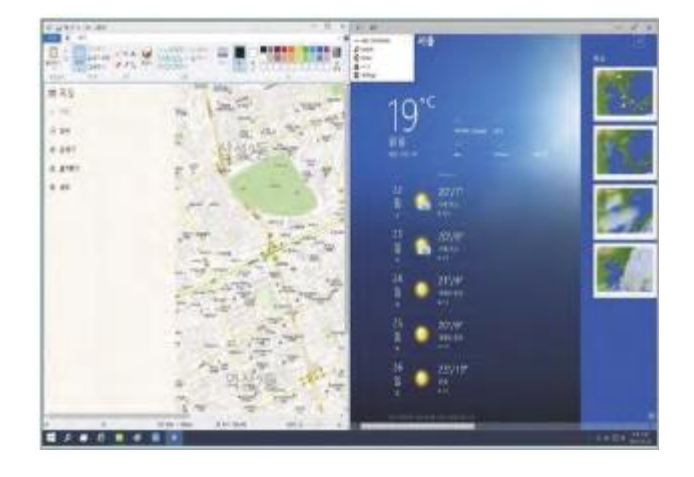

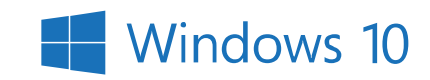

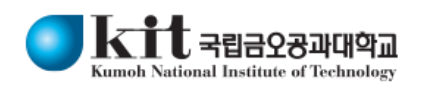

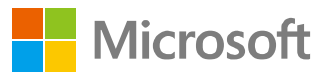

#### **스냅도우미**

- 앱을오른쪽이나왼쪽으로이동할때.스냅도우미가현재실행중인 앱을보여줌.
- 워하는 앱의 썸네일으르 클릭 또는 탭하면 화면의 빈공간으로 이동함.

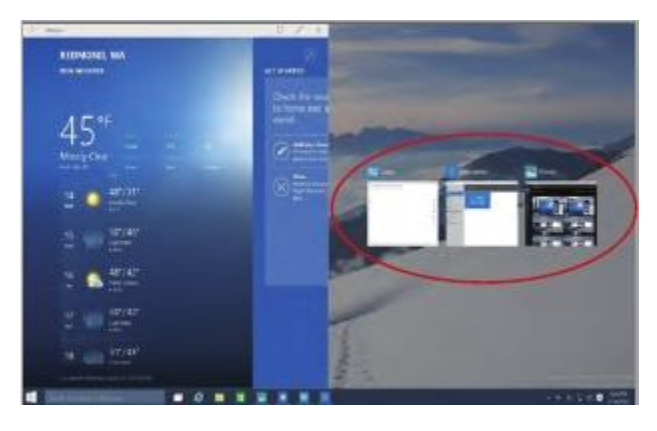

#### **쿼드런트스냅만들기**

2X2로구성된4개의윈도우를분할배치하는방법:

- 1. 4개윈도우분할화면이나타날대까지첫번째윈도우의이름표시 줄을끌어서오른쪽또는왼쪽화면모서리까지이동
- 2.윈도우를원하는위치까지이동시킨후마우스단추를해체
- 3.다른윈도우를대상으로1,2번작업을반복

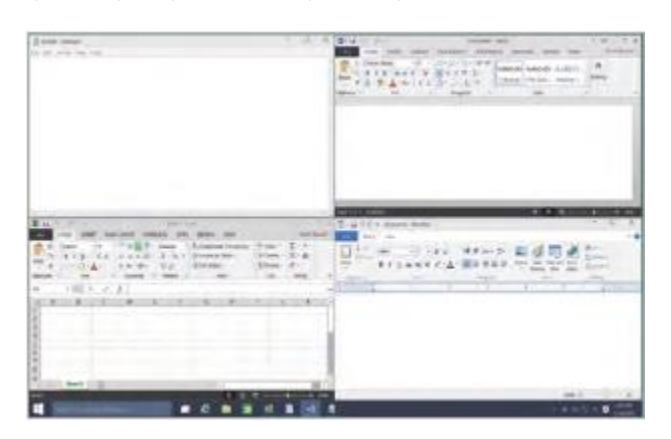

#### **알림센터**

#### **알림센터가제공하는기능들**

- 사용자가원하는시점에검토또는처리해야할알림항목들을제공.
- 와이파이켜기나끄기같은빠른작업기능들을바로연결해주는기능.
- 윈도우작업표시줄의알림센터아이콘을클릭또는탭하면알림 센터가실행됨.

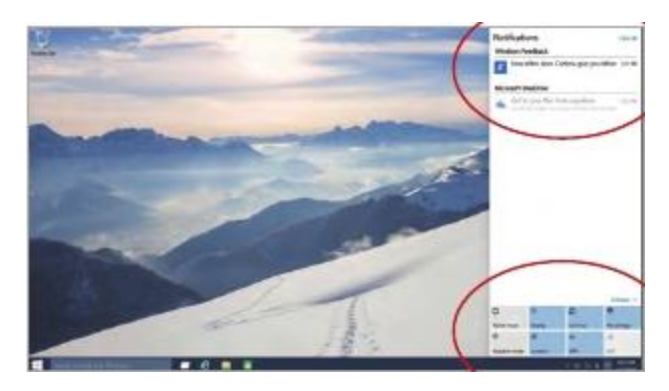

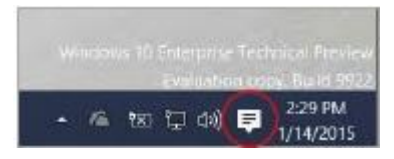

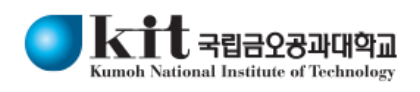

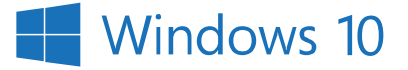